# **Synthesis** *Il CD del Libro* **Piccolo Manuale**

Questo CD può essere usato con tutte le edizioni in inglese del libro stampato Synthesis (edizione indiana o europea, versione 5.x o 7.x), con l'edizione italiana e con altre lingue del Synthesis. (Molte lingue sono disponibili in altre separate edizioni del CD del libro ). **Con il CD del Libro potete ora trovare ogni rubrica nel repertorio , ovunque sia collocata.** 

#### **Installazione**

Potete installare una o due edizioni del Synthesis nella lista. Avrete bisogno di 65 Mb di spazio sull'harddisk.

In questo CD troverete anche una versione Demo del programma Radar e Acuvision.

Per installare la versione Demo del programma Radar avrete bisogno di 75Mb di spazio in più.

Per installare la versione Demo del programma Acusision avrete bisogno di ulteriori 20Mb di spazio.

Il CD del Libro parte automaticamente quando viene messo nel drive del CD e mostra la schermata di apertura sopra evidenziata. Se non parte automaticamente avrete bisogno di settare "l'avvio automatico di CD" in Windows.

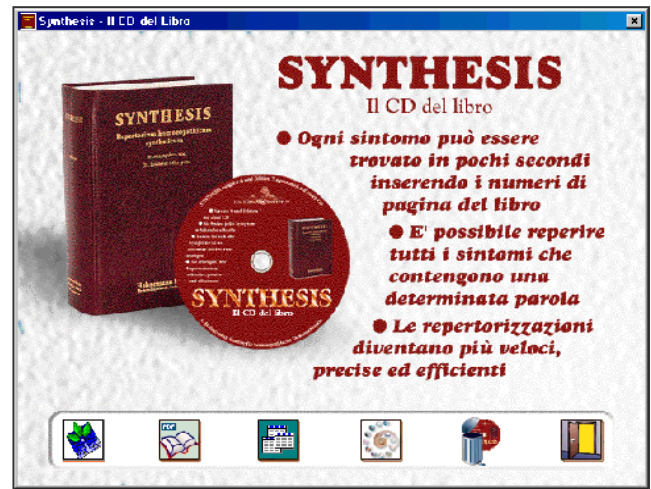

# *Caratteristiche*

- Il CD del Libro è uno strumento fantastico quando si usa il repertorio nel formato libro. Con il CD del Libro siete in grado di cercare e trovare tutte le rubriche nel repertorio, anche se esse sono localizzate in punti sconosciuti, in quanto potete cercare per parola chiave o per combinazioni di parole chiave. Poiché le rubriche che trovate con l'uso di questo CD sono elencate con l'esatto numero di pagina e l'indicazione della colonna sinistra/destra, potete velocemente ritrovarle nel libro.
- Questo lavoro è possibile in entrambe le direzioni. Potete usare i numeri di pagina nel programma per trovare velocemente le rubriche nel libro; viceversa utilizzando i numeri di pagina del libro potete velocemente far apparire sullo schermo la stessa localizzazione.
- Potete lavorare trovando tutte le rubriche che volete usarle e collocarle in un luogo chiamato "Cartella appunti". Potete poi stampare un'analisi, ad esempio una lista di rubriche con una tabella vuota, nella quale potete inserire i vostri rimedi guardandoli nel libro. Troverete un foglio di repertorizzazione predefinito nel CD con la lista dei rimedi più comunemente usati, che potete stampare e riempire. (Attivate la terza icona partendo da sx nella finestra benvenuto).
- Il CD del Libro è basato sul più potente programma per l'omeopata classica: il programma Radar; il programma è comunque semplificato per renderlo più facile da capire e poter quindi rapidamente iniziare a lavorare.
- Il CD contiene anche una versione Demo in inglese dell'intero programma Radar. Guardate il manuale Radar presente nel CD.

# *Partenza: Il CD del Libro*

Appena parte il programma CD del Libro vi mostrerà la principale finestra di repertorizzazione. Come già detto esso è una semplificazione del programma Radar, quindi vi spiegheremo le caratteristiche principali che sono rilevanti per questo CD. (Per avere più informazioni sul programma Radar, vi preghiamo di guardare il manuale incluso in questo CD)*.* Le più sofisticate caratteristiche come per esempio i **Concetti**, sono presenti anche nel CD del Libro; questi sono decritti ampiamente nell'"Aiuto in linea" e nei manuali Radar.

> risultato ricerca precedente, \*Trova concetto (Accesso al Synthesis), \*Analisi, \*Inverti la La barra di icone presente in testa ha le seguenti funzioni : \*Aprire Repertori, \*Trova Sintomo, \*Trova dal Sintomo selezionato, \*Indice Ricerca parola chiave, \*Visualizza lingua nel repertorio (se bilingue), \*Stampa, \*Aiuto in linea.

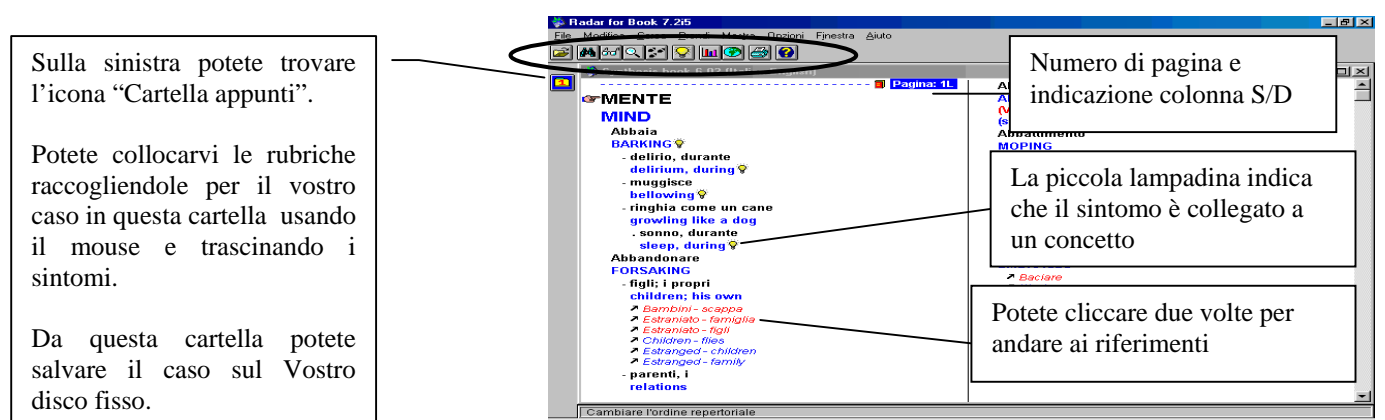

**Consiglio:** Potete trascinare e rilasciare una rubrica dal repertorio sull'icona "Cartella appunti".

#### *Andare alla pagina n° …*

Se sul Vostro libro siete ad una certa pagina e volete andare alla stessa pagina nel programma, basta scrivere il numero di pagina seguito da una S (sinistra) o D (destra) poi <invio> (per esempio: **444D <invio>**).

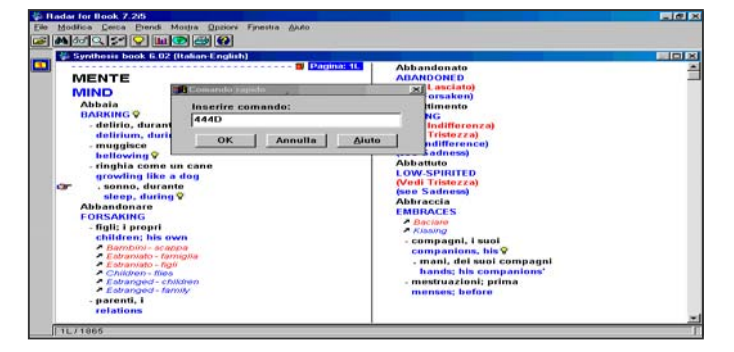

#### *Numero di pagina sullo schermo*

Il numero di pagina con la colonna destra o sinistra è sempre menzionato sullo schermo, quindi potete facilmente trovare ciò che Vi interessa nel Vostro libro Synthesis. I numeri di pagina sono indicati nella finestra del repertorio, nel "Cartella appunti", nella finestra "Ricerca risultato parola chiave" e nella finestra "Analisi".

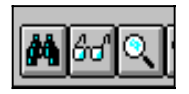

I

## *Ci sono tre icone per la ricerca di una rubrica. Il binocolo, gli occhiali, e la lente.*

#### • *Il binocolo - Trovare una rubrica (F2)*

Con il binocolo potete guardare/trovare rubriche se conoscete dove sono localizzate nel repertorio. Prima dovete selezionare il capitolo, poi la rubrica poi la sottorubrica.

**Consiglio: Questo può essere fatto anche con la tastiera usando il tasto F2** (Essa è la seconda icona e in questo modo anche con la funzione chiave F2)

#### **Trovare le rubriche velocemente usando la tastiera**

Il più facile e veloce percorso per trovare le rubriche è usare la tastiera nel seguente modo.

#### **Digitate le prime lettere del capitolo mentre siete nella finestra del repertorio.**

Se volete andate alla rubrica **Mente - Paura – Buio.** Semplicemente digitate **ME** e premete **<invio>**.

Appare una piccola finestra dove appariranno le lettere **ME**, poi premete **<invio>** e continuate nella prossima finestra con le prime lettere della rubrica principale e così fino al sintomo desiderato.

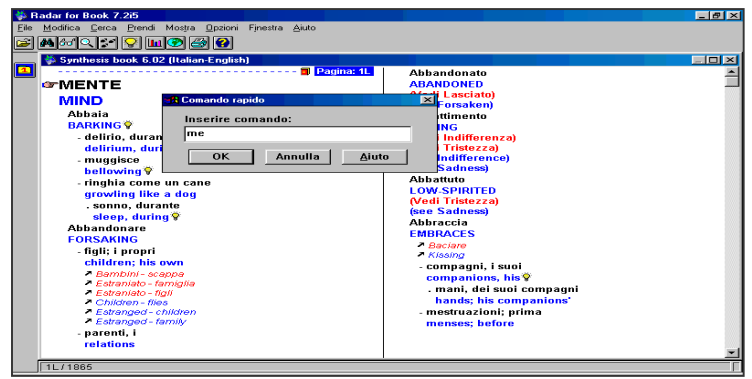

## • *Gli occhiali – Trovare le rubriche partendo dalla rubrica sulla quale siete posizionati (F3)*

Con gli occhiali potete trovare rubriche partendo dalla rubrica su cui Vi trovate; questa è indicata dalla mano. Questo è utile specialmente se volete selezionare molte rubriche che sono vicine una all'altra nel repertorio. Esso evita di dover riscrivere di nuovo lo stesso capitolo, poi la stessa rubrica, ecc.

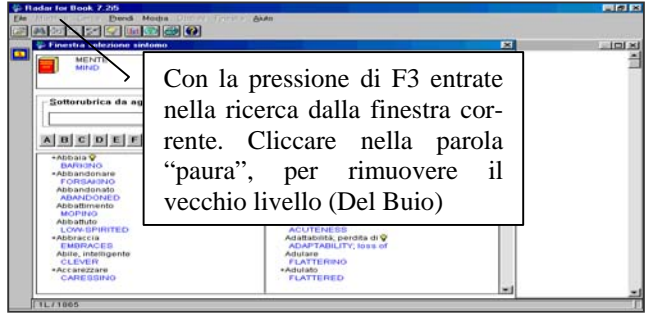

Se per esempio siete posizionati sulla rubrica MENTE

PAURA - Del Buio, e volete andare sulla rubrica MENTE - PAURA – Acqua è più semplice usare la funzione F3. Poi in questa nuova finestra cliccate sulla parola "Paura" per rimuovere il vecchio livello (Del Buio). Potete poi digitare la nuova sottorubrica che volete. Potete anche usare il **tasto di ritorno** (backspace) per rimuovere il vecchio livello.

#### • *La lente di ingrandimento – Ricerca usando parole chiave (F4)*

Con questa funzione potete cercare all'interno dell'intero repertorio per una o molte combinazioni di parole. Se non sapete dove potete trovare una certa rubrica, l'opzione ricerca parola chiave la troverà per Voi.

Entrate in questa finestra, iniziate a digitare la prima lettera della parola che volete ricercare. Per esempio digitate GRAVID e sarete sulla parola gravidanza. Poi premete <invio> per selezionare la parola e sarà elencata nel riquadro superiore a destra.

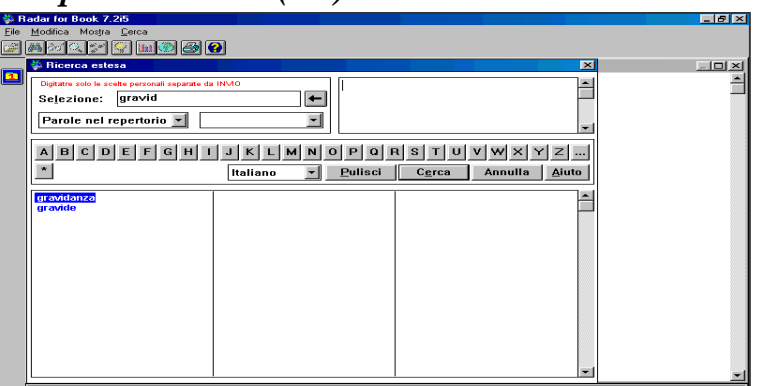

(E' possibile riscrivere una seconda parola e selezionarla usando <invio>) Iniziate a ricercare premendo **<invio>** di nuovo o cliccando sul bottone ricerca.

tutte le rubriche dove la parola chiave (o combi Potrete vedere la lista di nazione di parole) è presente. Nel sito a destra sono dati i numeri di pagina e la colonna D/S.

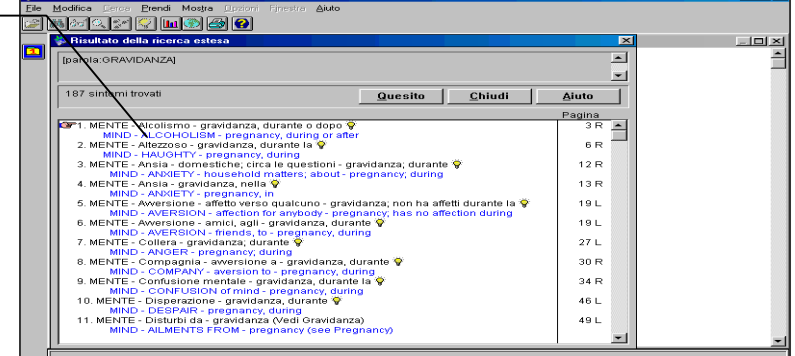

**Consiglio**: Se volete selezionare una o più rubriche e metterle nella "Cartella appunti" non avete bisogno di ritornare al repertorio. Da questa finestra è possibile, trascinado e rilasciando i sintomi porli nella "Cartella appunti".

Potete selezionare più di un sintomo tenendo premuto il tasto **Ctrl** e cliccando sul sintomo che volete, quindi trascinarlo nella "Cartella appunti".

**Consiglio**: Potete esportare questa lista importandola nel Vostro testo editato. Potete anche esportare solo i sintomi che avete selezionato nella Vostra "Cartella appunti".

**Consiglio**: Con un doppio clic sul sintomo, potete saltare nel punto del repertorio dove è localizzato il sintomo.

#### *Inserire i sintomi nella "Cartella appunti"*

Potete prendere una rubrica nella "Cartella appunti" in molti modi. Nel CD del Libro potete fare questo trascinando o usando la tastiera (per più informazioni guardare il manuale Radar).

Trascinamento: selezionando una rubrica, poi schiacciando verso il basso il tasto sinistro del mouse e muovendolo a sinistra, nell'icona "Cartella appunti".

Tastiera: per prendere un sintomo della "Cartella **S. Radar for Rook 7 26 Cander for Book 7.25**<br>
Modifica Cerca Prendi Mostra Opeon<br>
San Assemblance Control (Martian English Synthesis book 6.02 (Italian English) **Talixi** appunti" usando la tastiera premete il tasto + seguito  $\overline{\mathbf{u}}$  x dal numero 1 <**invio**>. MENTE Così: **+1 <invio>**  delirio, durante Annulla Potete selezionare sintomi con il trascinamento, o usando la cartella chiave.

**Consiglio:** L'intensità può essere indicato nel programma CD del Libro, ma esso non ha effetto di analisi, nessun rimedio è presente.

Comunque possono essere usate sottolineature per permettere al programma di selezionare automaticamente i sintomi. Dalla cartella finestra "Cartella appunti" scegliete **Modifica**, poi **Classifica**. Potete usare  $+2$ ,  $+3$ ,  $+4$  per sottolineature extra.

#### *La "Cartella Appunti"*

Se cliccate sull'icona "Cartella appunti" alla sinistra, potete vedere i sintomi che avete selezionato

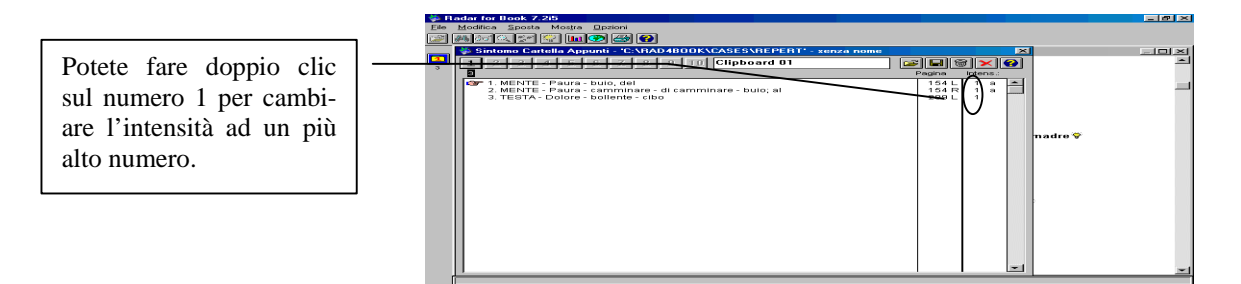

- Con l'icona "dischetto" potete salvare il caso sul Vostro Hard Disk.
- Con l'icona "apri file" potete richiamare un caso che avete salvato.
- Con l'icona "cancella" (bidone) potete pulire la "Cartella appunti" corrente.

**Consiglio:** Se salvate una "Cartella appunti" e poi un'altra ancora e la stampate, il nome del caso sarà stampato.

**Consiglio:** Se cliccate due colte sulla colonna intensità, potete cambiare l'intensità.

**Consiglio:** Usate il menù **Modifica**, poi **Classifica** per classificare le rubriche automaticamente secondo l'intensità.

#### *Analisi - Repertorizzazione*

Dopo aver selezionato i sintomi per il Vostro caso nella "Cartella appunti", potete cliccare sull'icona **Grafico**  sulla barra superiore delle icone per mostrare la finestra analisi.

Nessun rimedio è presente nel *CD del Libro* (riceverete solo una tabella vuota) potete ora localizzare le rubriche nel Vostro libro e scrivere i rimedi nella tabella. I numeri di pagina sono indicati a destra dei sintomi selezionati, così che potete localizzare velocemente le rubriche nel Vostro libro Synthesis.

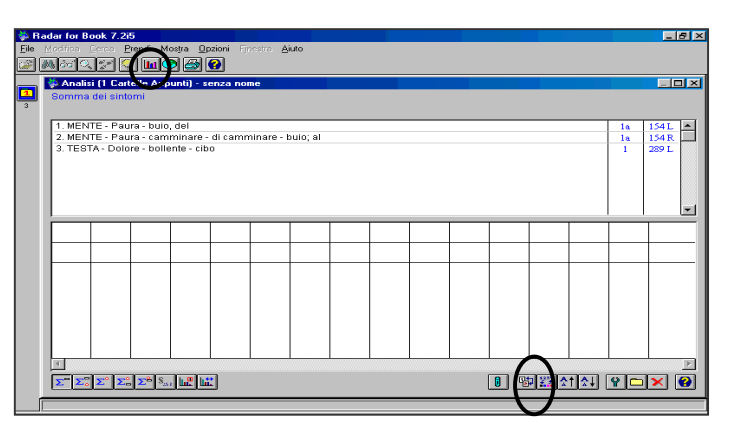

**Consiglio**: Usate l'icona "Cambiare la posizione dell'ordine" tra posizione 1 e 2 per un migliore risultato. Le icone per i metodi differenti di analisi non hanno funzionalità nel programma CD del Libro*.* 

**Consiglio:** Potete usare File, poi Stampa per stampare la tabella analisi nel formato pagina. In questo modo è disponibile più spazio per scrivere i rimedi.

**Consiglio:** In molti casi è meglio che iniziate a scrivere il rimedio da una delle piccole rubriche.

**Consiglio:** Un foglio analisi standard con abbreviazioni pre stampati è diponibile anche con il CD del Libro. Potete stampare questo foglio cliccando sulla terza icona da sx nella finestra benvenuto, dopo aver posto il CD nel vostro CD drive.

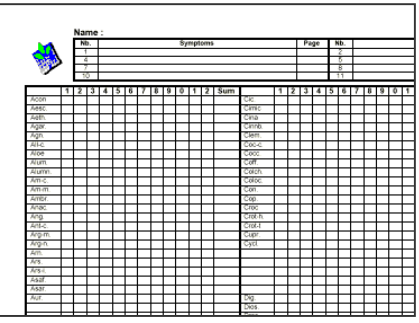

# *Un nuovo accesso al repertorio: Temi e Concetti*

Con questa icona, potete cambiare tra la finestra "repertorio" e la finestra "temi e concetti".

**Consiglio**: per cambiare le due finestre, potete anche usare dal menù principale l'opzione **Finestra,** poi selezionare *Synthesis* o *Accesso al Synthesis*. Potete anche usare la tastiera premendo **Ctrl F6.** Per avere più informazioni guardare i manuali di *Radar*.